# Manual de Instruções

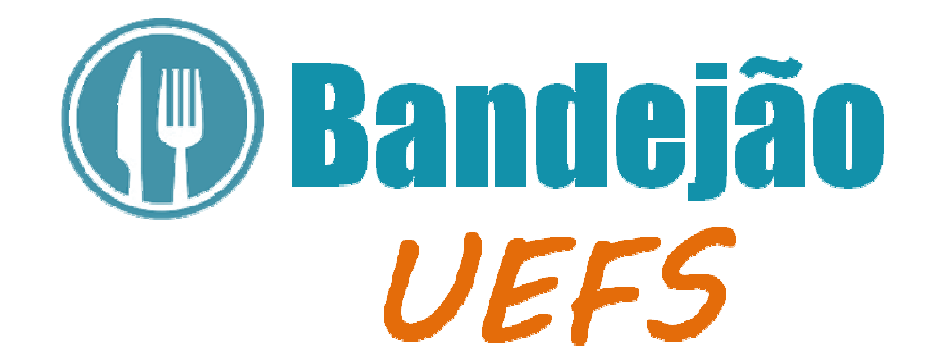

2016

Universidade Estadual de Feira de Santana

Assessoria Especial de Informática

Gerência de Desenvolvimento

# **Sumário**

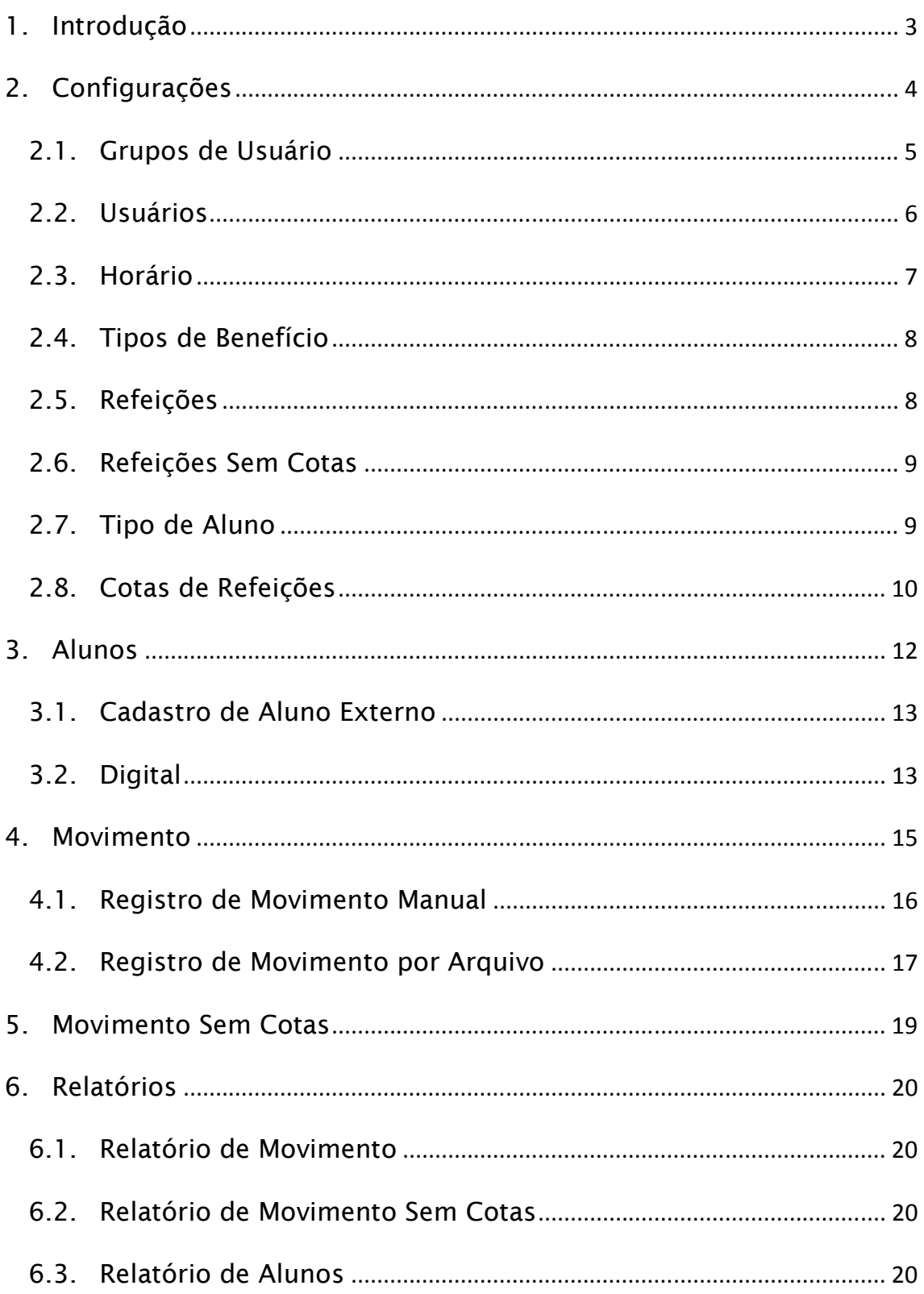

# 1. Introdução

O sistema Bandejão UEFS foi desenvolvido pela Gerência de Desenvolvimento da Assessoria Especial de Informática com o objetivo de gerenciar a movimentação de refeições realizadas por estudantes e a pela comunidade de modo geral.

O sistema é composto por vários módulos:

- Movimento
- Movimento Sem Cotas
- Alunos
- Relatórios
- Configurações
- Registros de Ações (log)

O Sistema Bandejão UEFS é um sistema web compatível com a versão 10.0 ou superior do Internet Explorer. Exceto para funções que exijam a utilização do leitor de impressão digital, o sistema também pode ser utilizado nos navegadores Google Chrome e Mozilla Firefox.

Para ter acesso ao sistema, acesse a url http://bandejao.uefs.br em seu navegador (Figura 1) e insira seu login e senha e clique em "ENTRAR".

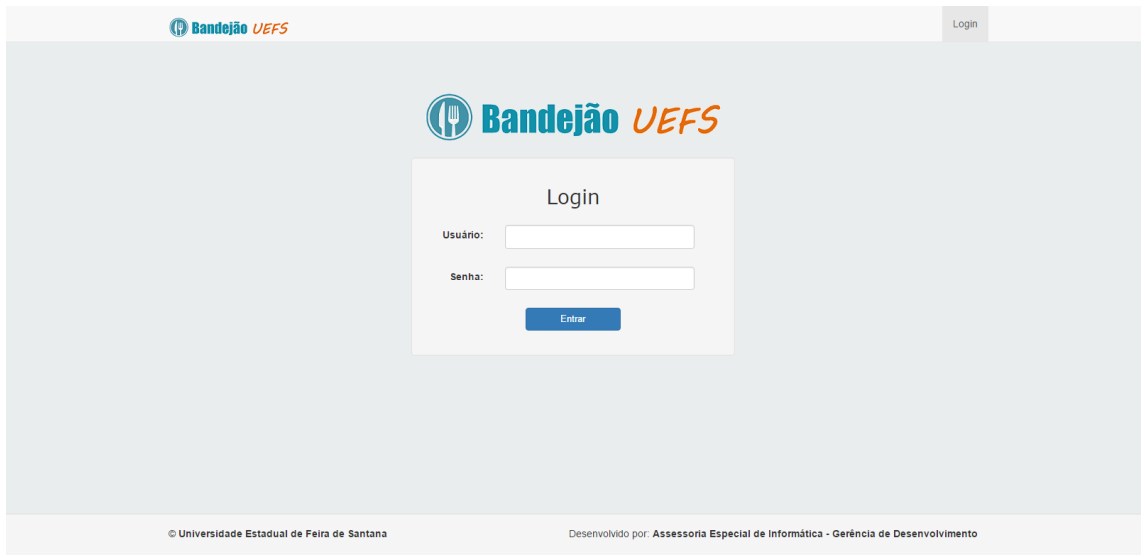

#### Figura 1. Tela de login

Após o login, o sistema irá redirecionar para a página principal (Figura 2). Para realizar o *logout* (sair do sistema), clique sobre seu nome de usuário no canto superior direito da tela e depois clique em "SAIR". Além disso, o sistema ainda conta com logout por inatividade após 30 minutos, evitando que o sistema fique aberto por acidente acidente.

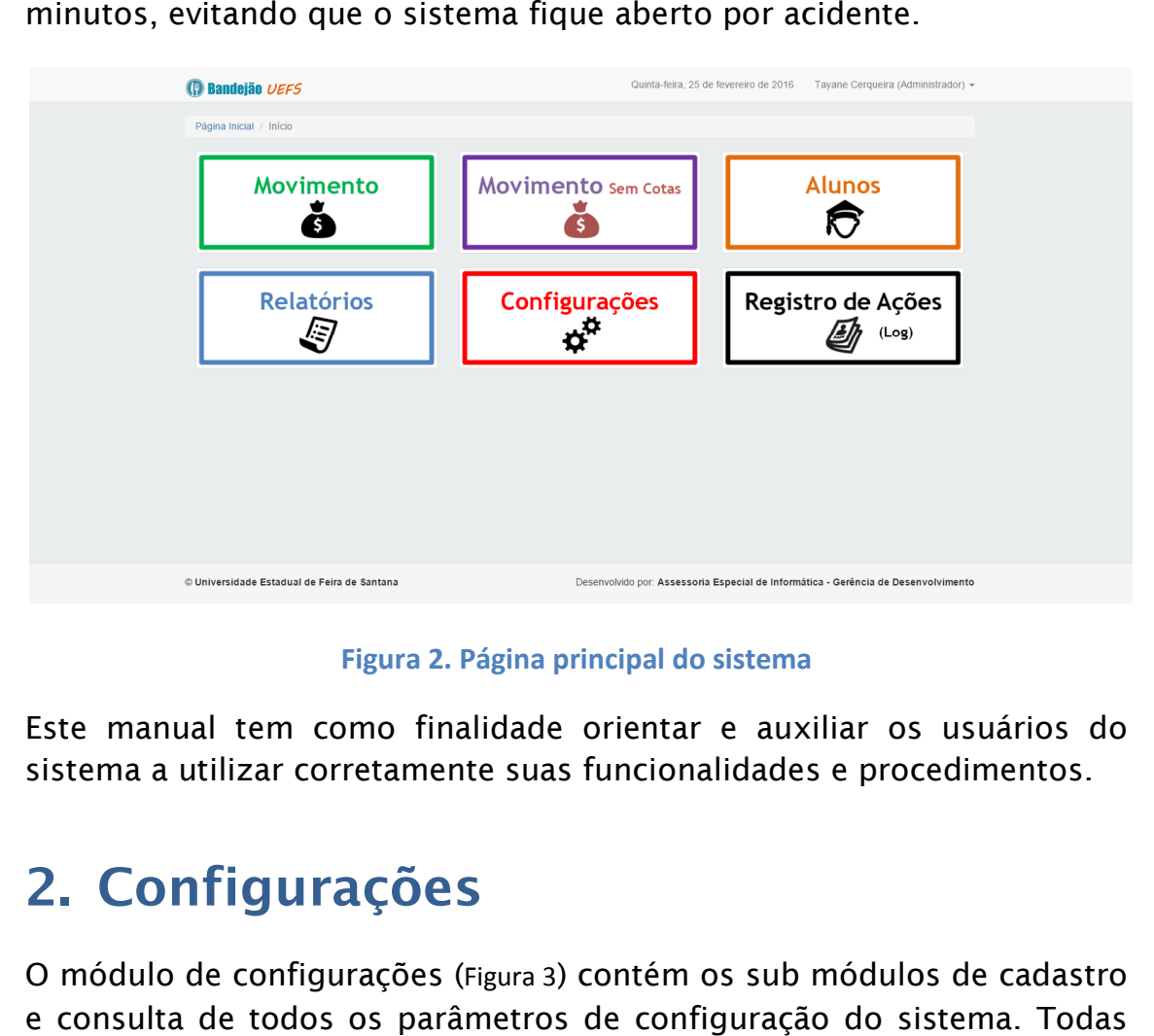

Figura 2. Página principal do sistema

Este manual tem como finalidade orientar e auxiliar os usuários do sistema a utilizar corretamente suas funcionalidades e procedimentos.

# 2. Configurações

O módulo de configurações configurações (Figura 3) contém os sub módulos de cadastro e consulta de todos os parâmetros de configuração do sistema. as configurações devem ser previamente preenchidas antes da utilização do Módulo de Movimento. Movimento.

Em todas as tabelas de exibição de dados utilize os botões para visualizar e *para editar um item. Os ícones são exibidos sempre na* última coluna de cada tabela de exibição para os usuários que possuem as devidas permissões de visualização e/ou edição do item. É importante salientar que nenhum item de configuração poderá ser excluído. Utilize a opção de edição para tornar um item inativo.

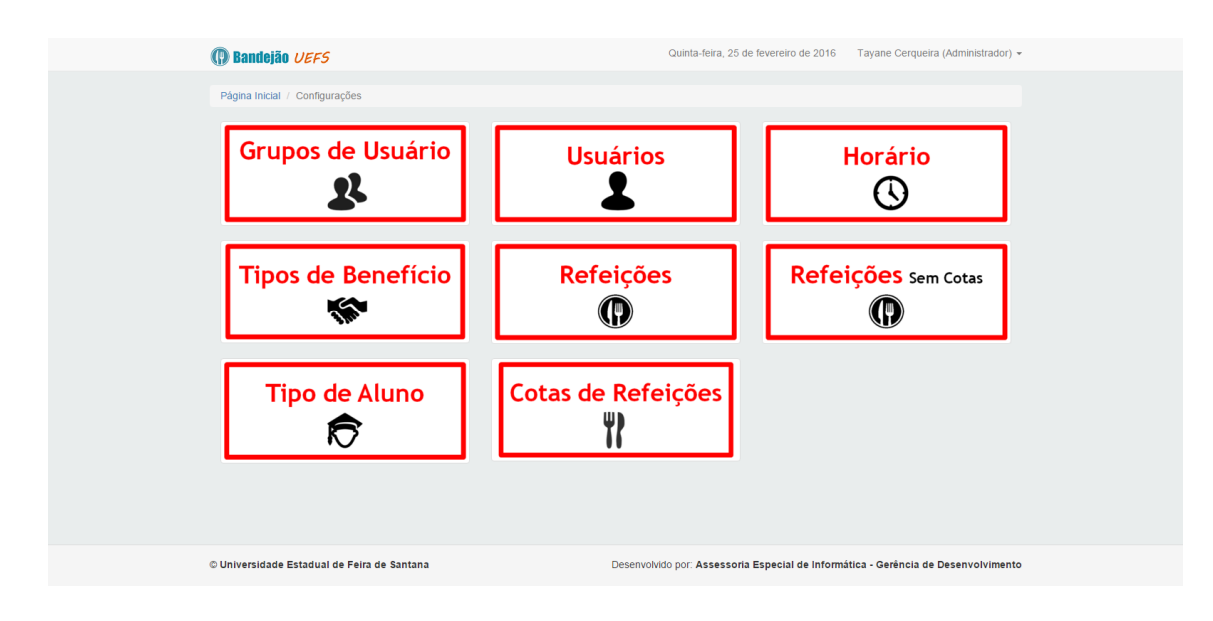

Figura 3. Tela do módulo de configurações

A seguir serão detalhados todos os sub módulos de configuração.

#### 2.1. Grupos de Usuário

Grupo de usuários é uma coleção de permissões de acesso a funções do sistema e podem estar diretamente relacionados a funções do funcionário dentro do setor. Essas permissões determinam se um usuário pode ou não acessar uma funcionalidade do sistema. Por exemplo, se existe um funcionário que irá apenas cadastrar alunos no sistema, é possível criar um grupo de usuário com essa função específica, evitando que o mesmo utilize outras tarefas não atribuídas a ele. A Tabela 1 ilustra parte do conjunto de permissões para os grupos PROPPAE e CAIXA.

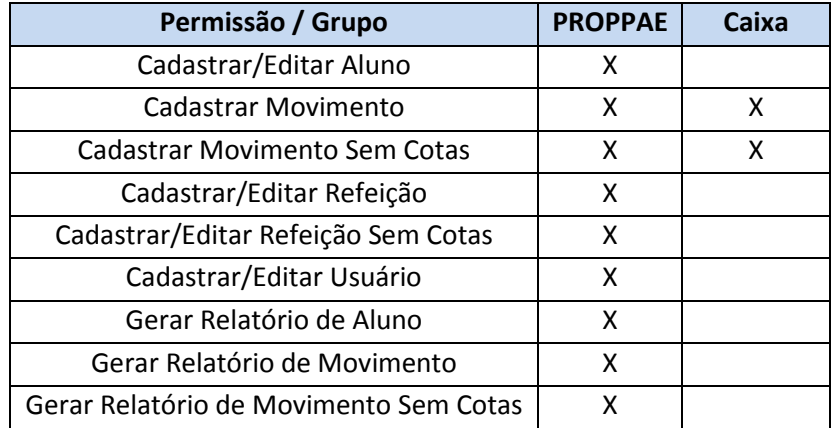

Tabela 1. Exemplo de permissões para os grupos PROPAAE e Caixa

O módulo de grupos permite visualizar, cadastrar e editar os grupos de usuário do sistema. Para cadastrar um novo grupo, clique em "Novo

Grupo" (Figura 4). Defina um nome e selecione as ações que serão permitas para esse grupo e clique em "Cadastrar" (Figura 5).

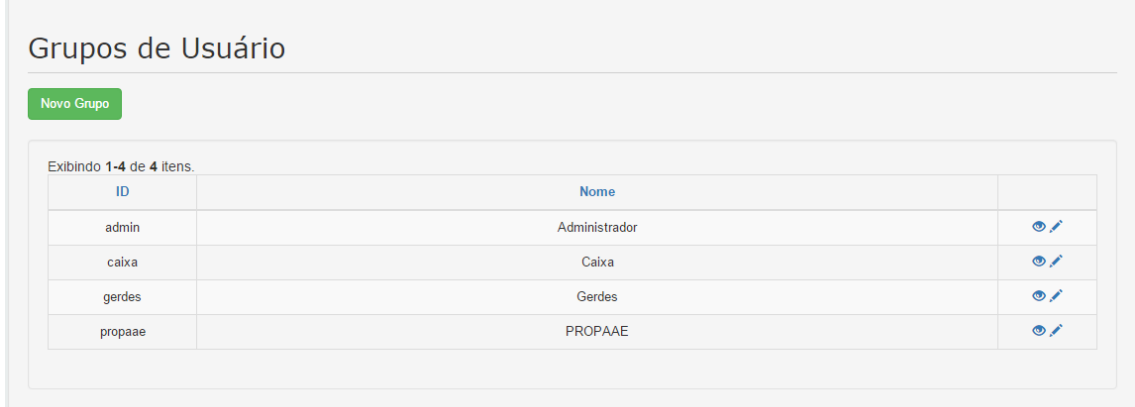

#### Figura 4. Tela de grupos de usuário

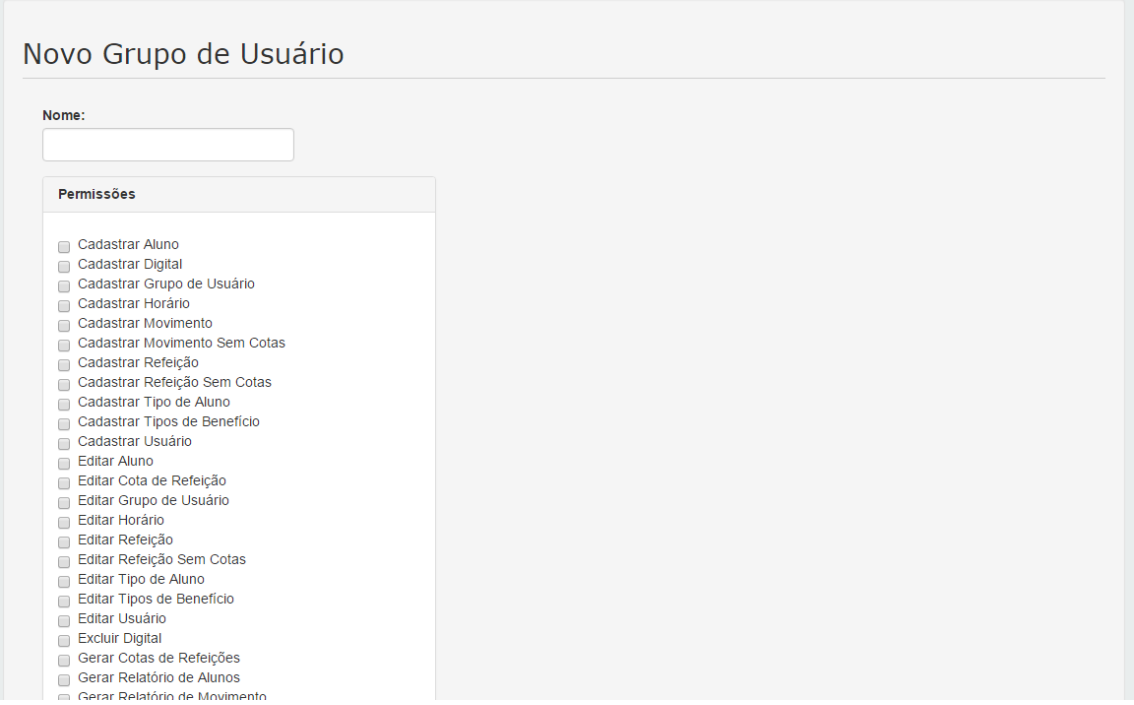

Figura 5. Tela de cadastro de grupo de usuário

#### 2.2. Usuários

Para acessar o sistema, cada usuário deverá estar previamente cadastrado no mesmo. No módulo de Usuário são exibidos todos os usuários cadastrados (Figura 6). Para cadastrar um novo usuário, clique em "Novo Usuário" (Figura 7).

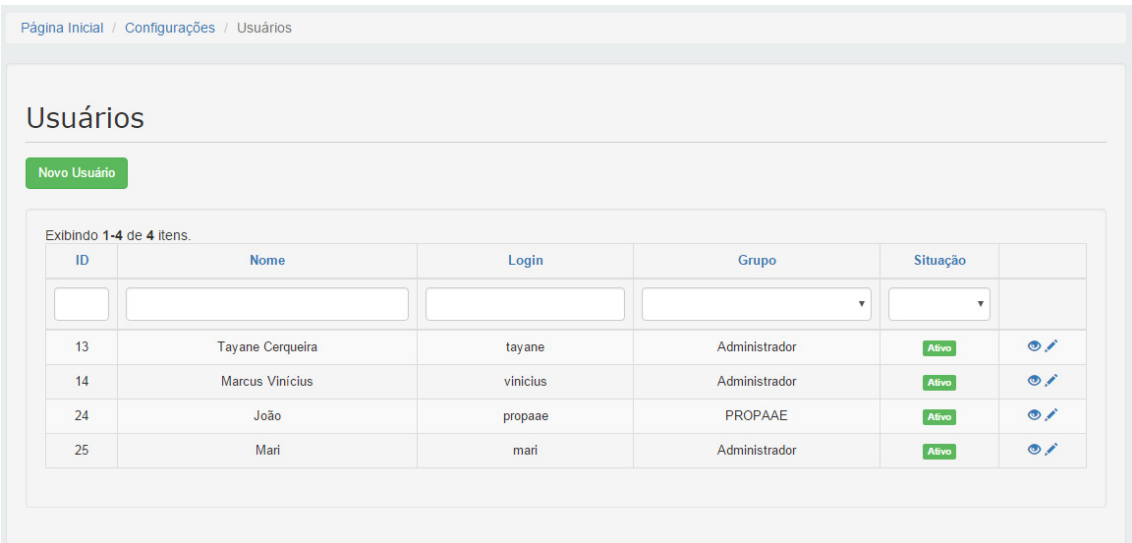

#### Figura 6. Tela de usuários cadastrados

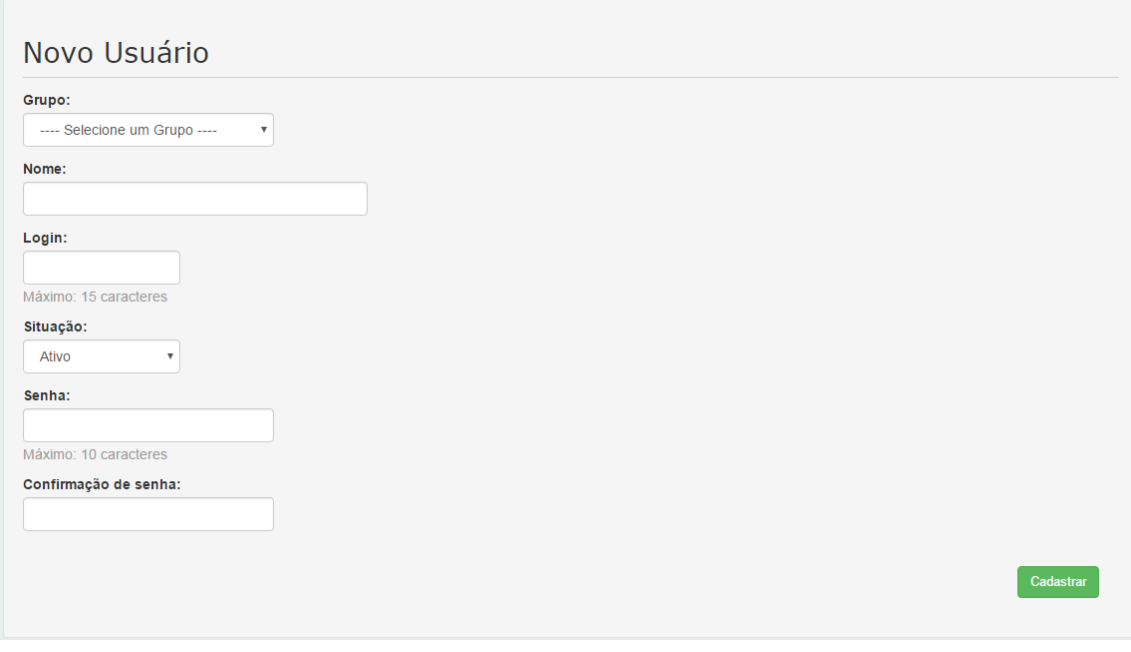

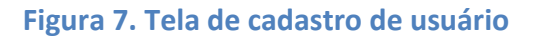

#### 2.3. Horário

Os horários cadastrados no sistema (Figura 8) irão definir os intervalos de tempo que estão disponíveis para a realização do registro de refeições. Para cadastrar um novo horário, clique em "Novo Horário".

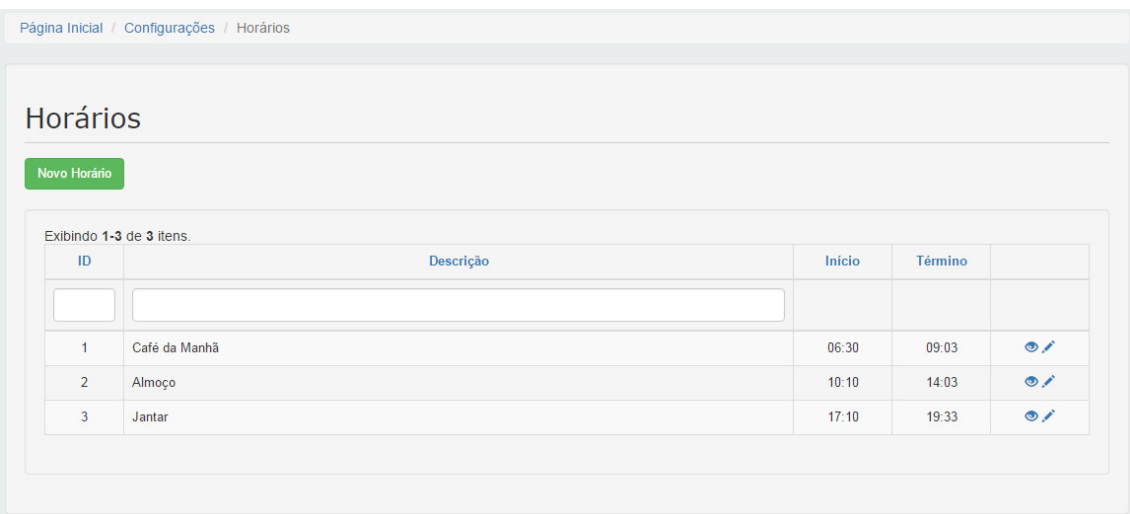

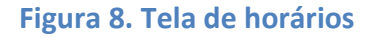

#### 2.4. Tipos de Benefício

As refeições e os alunos cadastrados no sistema possuem um tipo de benefício associados aos mesmos. Os tipos de benefícios diferenciam nos valores pagos pela UEFS e pelo Aluno, como por exemplo, os benefícios Integral e Parcial. Para cadastrar um novo tipo de benefício clique em "Novo Tipo de Benefício" (Figura 9).

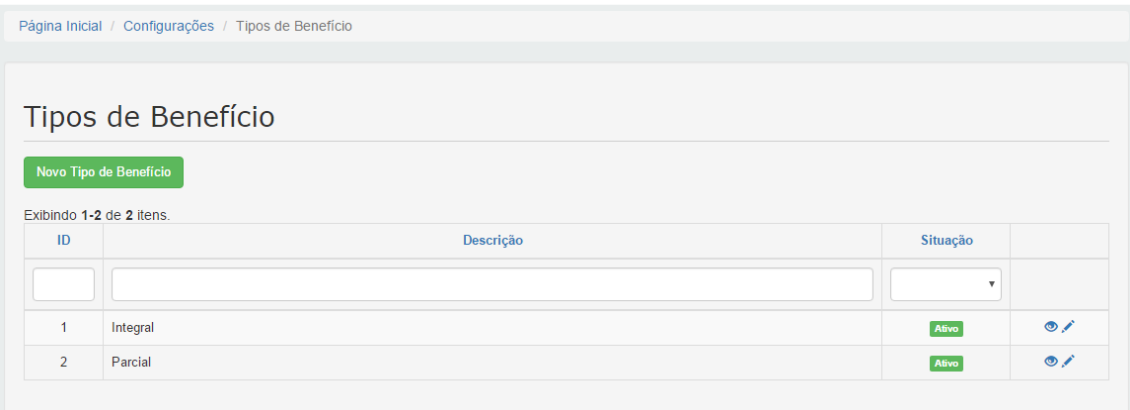

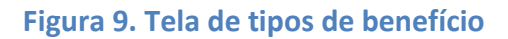

#### 2.5. Refeições

Neste módulo é possível cadastrar e gerenciar as refeições com cotas no sistema (Figura 10). Para cadastrar uma nova refeição clique em "Nova Refeição".

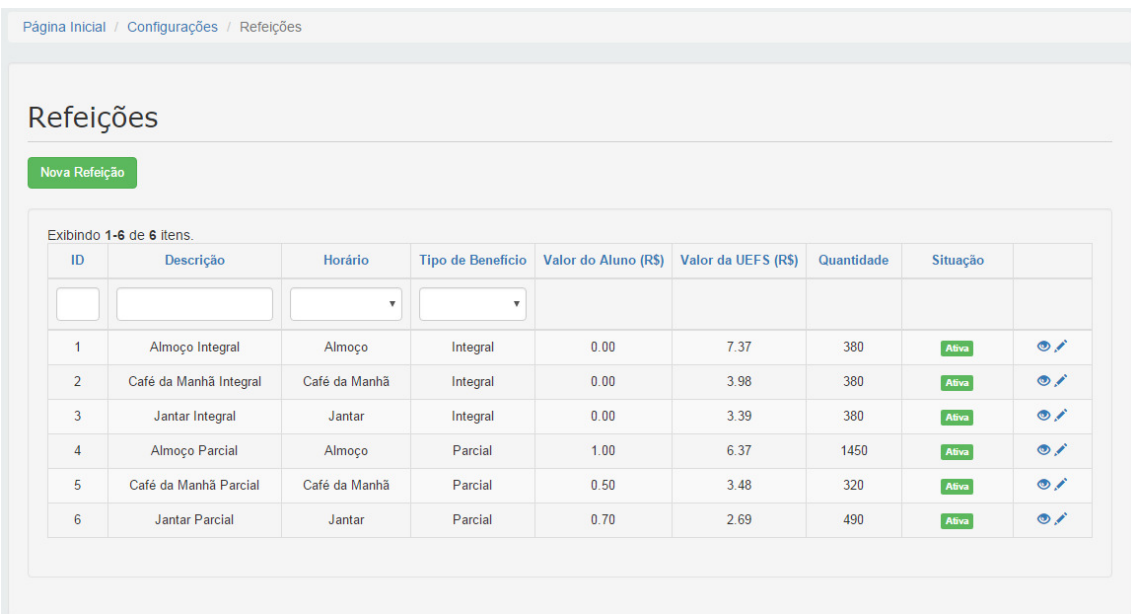

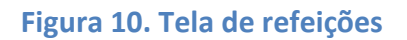

#### 2.6. Refeições Sem Cotas

Neste módulo é possível cadastrar e visualizar as refeições sem cotas no sistema (refeições cujos movimentos são computados apenas para controle interno do restaurante, não tendo nenhum vínculo com a UEFS). Para cadastrar uma nova refeição sem cotas clique em "Nova Refeição" (Figura 11).

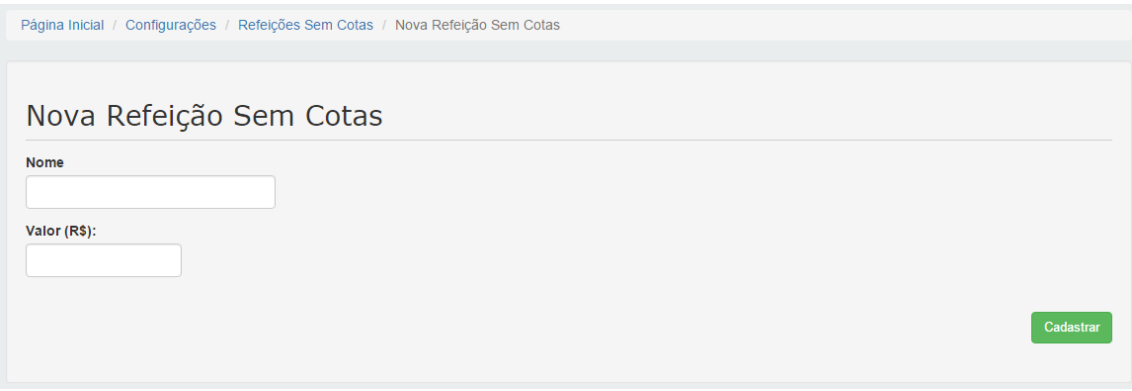

Figura 11. Tela de cadastro de refeição sem cotas

#### 2.7. Tipo de Aluno

Neste módulo é possível cadastrar e visualizar tipos de aluno no sistema (Figura 12). Os tipos de aluno tem objetivo de categorizar os alunos que

utilizam o bandejão auxiliando na geração de relatórios mais específicos. Para cadastrar um novo tipo de aluno clique em "Novo Tipo de Aluno".

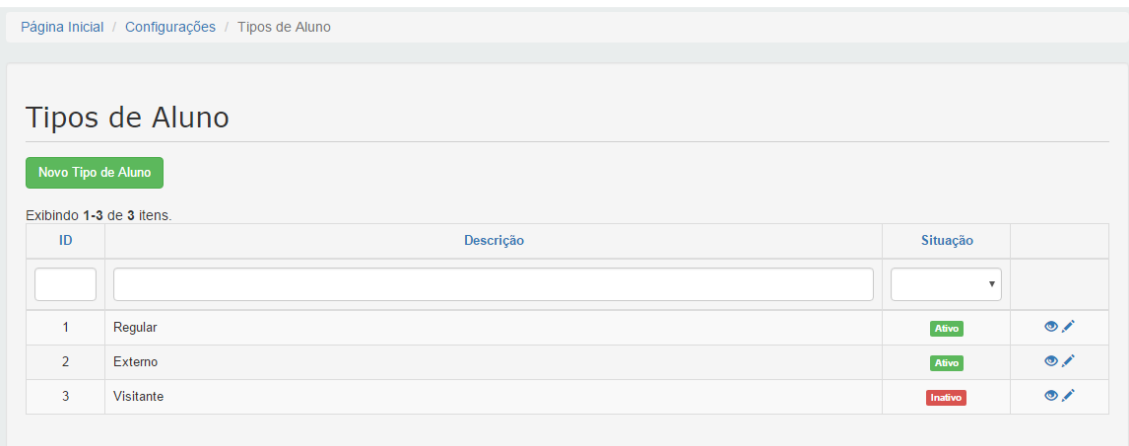

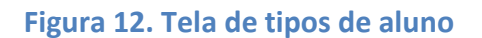

#### 2.8. Cotas de Refeições

O sistema do bandejão possui uma tabela onde, para cada dia, são armazenadas as quantidades de cotas restantes para cada refeição. Dessa forma, é necessário que, antes de realizar um movimento, as cotas para o dia corrente estejam previamente cadastradas. Esse cadastro pode ser feito a qualquer momento em CONFIGURAÇÕES -> COTAS DE REFEIÇÕES -> GERAR COTAS (Figura 13). Selecione a refeição e o intervalo de dias para os quais serão geradas as cotas. Feito isso, o sistema irá gerar automaticamente cotas para a refeição selecionada, no intervalo de dias escolhido, onde a quantidade de cotas restantes será a quantidade de cotas cadastradas para essa refeição (a quantidade de refeições é configurada conforme foi descrito no item 2.5). Esse procedimento precisa ser realizado apenas uma vez para cada data e refeição definida.

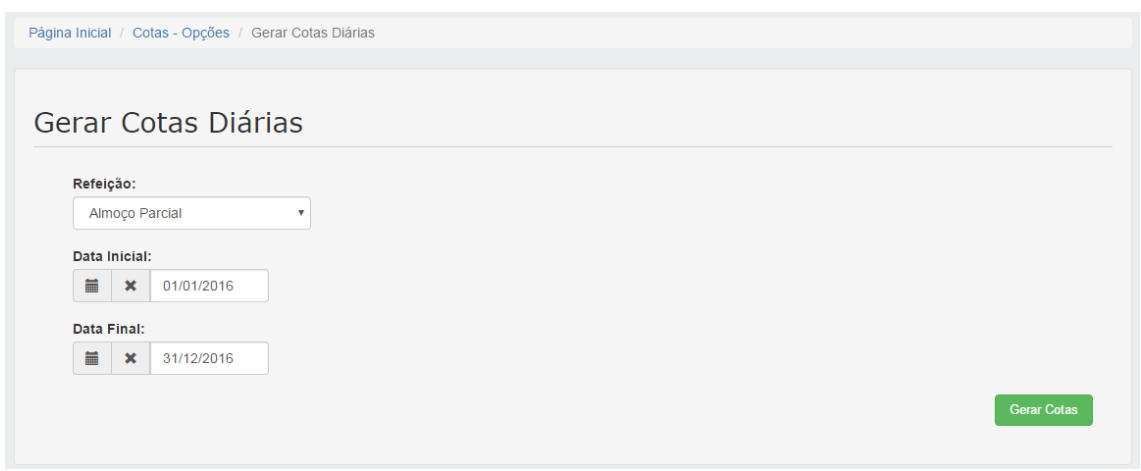

Figura 13. Tela de geração de cotas

Para visualizar as refeições cadastradas, acesse CONFIGURAÇÕES -> COTAS DE REFEIÇÕES -> VISUALIZAR COTAS (Figura 14). Parar editar a quantidade de cotas restantes, clique sobre o ícone a ao lado do item que deseja alterar a quantidade (Figura 15).

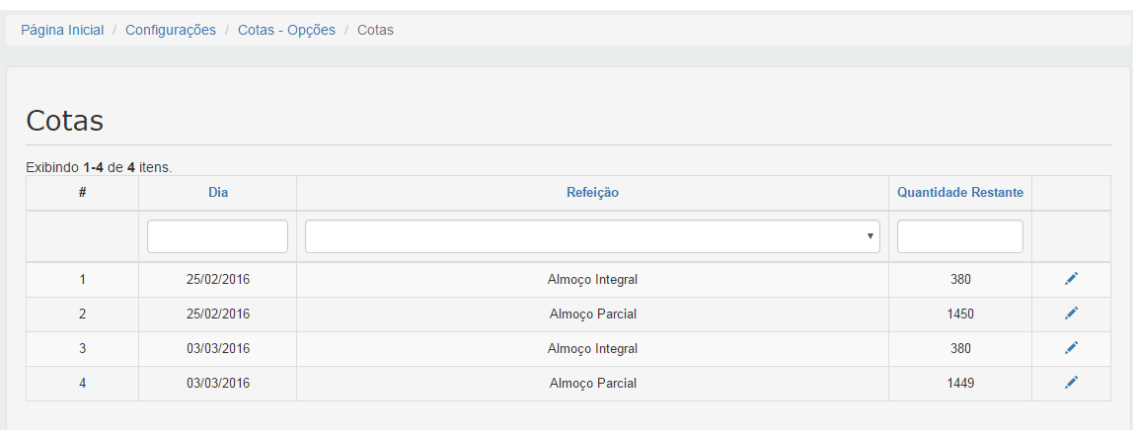

#### Figura 14. Tabela de cotas de refeições

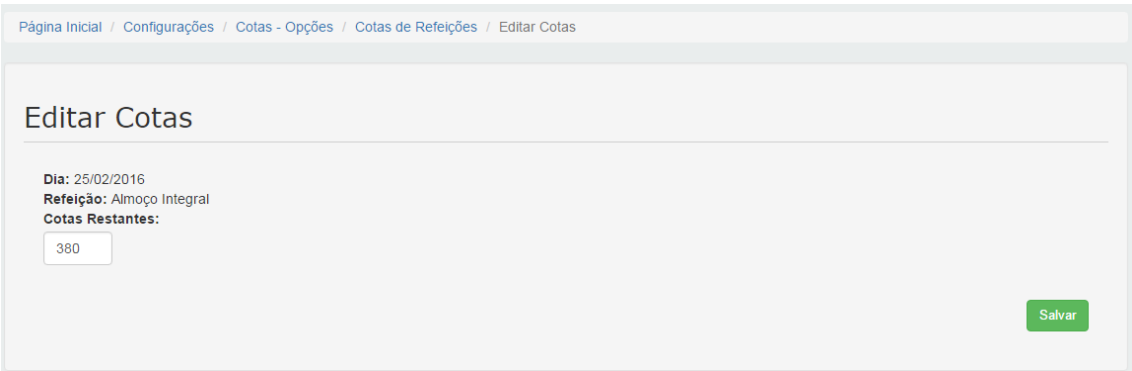

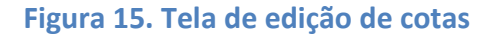

# 3. Alunos

O módulo de alunos (Figura 16) é responsável por visualizar e cadastrar os alunos no sistema. Todos os alunos devem ser cadastrados independente do seu tipo de benefício.

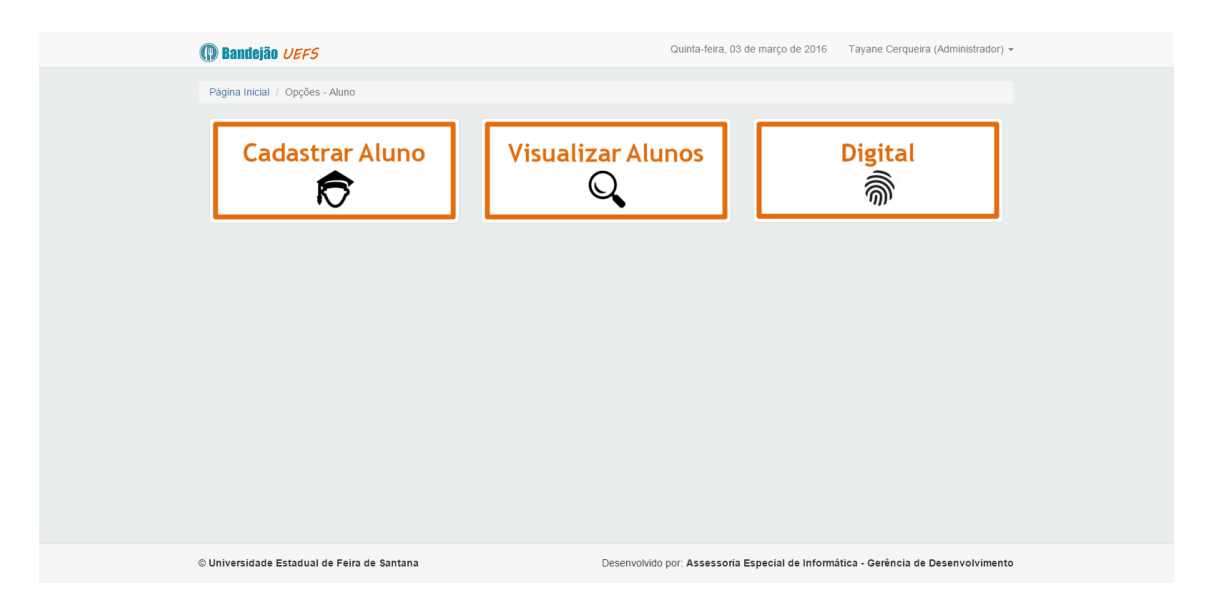

#### Figura 16. Módulo de alunos

Para cadastrar um aluno matriculado na UEFS, acesse ALUNOS -> CADASTRAR ALUNO (Figura 17). Insira a matrícula do mesmo e pressione "ENTER" ou "TAB". O sistema irá preencher automaticamente os campos "Aluno" e "Curso" a partir da matrícula inserida. Selecione o tipo do aluno e o tipo de benefício. Colete as digitais esquerda e direta do aluno e clique em "Cadastrar" para cadastrar o aluno. Uma mensagem será exibida na tela informando o resultado da tentativa de cadastro.

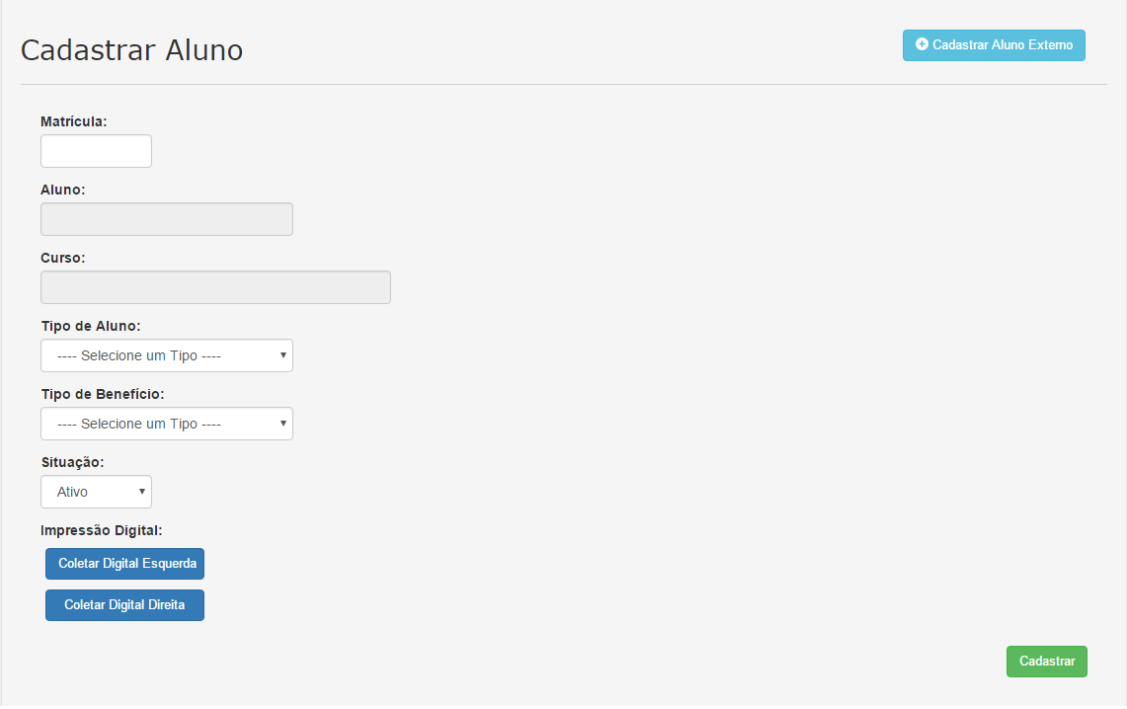

Figura 17. Tela de cadastro de aluno

Para visualizar os alunos cadastrados no sistema acesse ALUNOS -> VISUALIZAR ALUNOS. Utilize os campos de pesquisa presentes abaixo do cabeçalho para efetuar buscas.

#### 3.1. Cadastro de Aluno Externo

Para cadastrar alunos que não possuem matrícula na UEFS, clique sobre o botão "Cadastrar Aluno Externo" presente no canto superior direito da tela de cadastro de aluno (Figura 17). Preencha todos os campos e clique em "Cadastrar".

#### 3.2. Digital

A digital do aluno é coletada no momento em que é realizado o seu cadastro no sistema. Caso ocorra algum problema com sua digital, é possível cadastrá-la novamente em ALUNOS -> DIGITAL -> CADASTRAR DIGITAL e excluí-la em ALUNOS -> DIGITAL -> EXCLUIR DIGITAL no menu "Digital" presente no módulo de alunos (Figura 18).

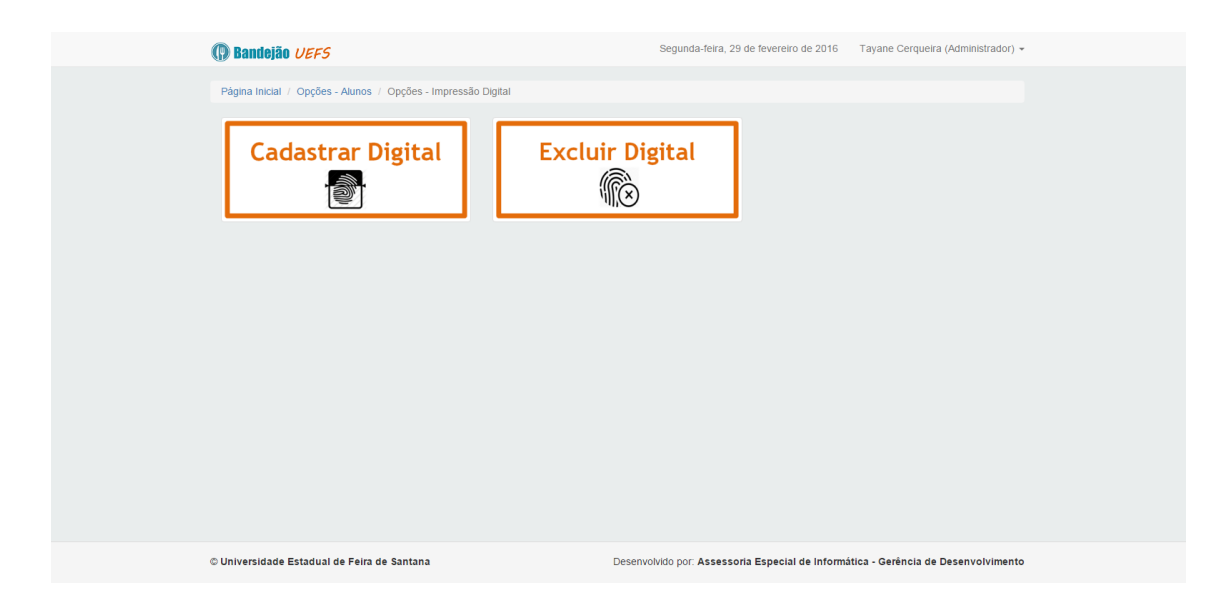

Figura 18. Tela de opções de impressão digital

### 4. Movimento

O módulo de movimento é responsável pela realização das refeições no cotidiano do restaurante. Esse módulo pode ser acessado a partir da tela principal do sistema. O sistema exibirá a tela de movimento se:

- 1) Estiver em um horário disponível, ou seja, se existir alguma refeição cujo horário atual esteja dentro do intervalo de algum horário cadastrado no sistema. Caso contrário, o sistema exibirá a mensagem de "Horário Indisponível". É possível registrar movimentos em qualquer dia e para qualquer refeição através dos botões "Registro de Movimento Manual" e "Registro de Movimento por Arquivo" disponíveis na tela de movimento. Esse tipo de registro de movimento deverá ser utilizado em situações onde não foi possível registrar o movimento nos caixas utilizando a leitura biométrica do aluno. Para efetuar o registro de movimento manual e por arquivo o usuário precisa pertencer a um grupo que possua tais permissões;
- 2) As cotas de todas as refeições ativas no dia e horário atual tiverem sido geradas no sistema. Caso contrário, o sistema irá informar para quais refeições é preciso gerar as cotas. Para gerar as cotas acesse: CONFIGURAÇÕES -> COTAS DE REFEIÇÕES -> GERAR COTAS. Semelhante ao caso anterior, Para efetuar essa configuração, o usuário precisa pertencer a um grupo que possua tal permissão.

A tela de movimento (Figura 19) irá exibir a quantidade de refeições restantes de cada tipo de benefício ativo no sistema e o campo para inserir a matrícula do aluno. Para registrar um movimento, insira a matrícula do aluno no campo "Matrícula" e pressione a tecla "ENTER" ou "TAB". O sistema irá exibir o nome do aluno e o tipo de refeição que ele irá realizar baseado no horário atual e no tipo de benefício que ele tem direito. Após a exibição dessas informações, clique em "coletar digital". Após a coleta, o sistema automaticamente irá registrar o movimento e exibir uma mensagem confirmando o registro. Caso ocorra algum erro, o mesmo será exibido na tela.

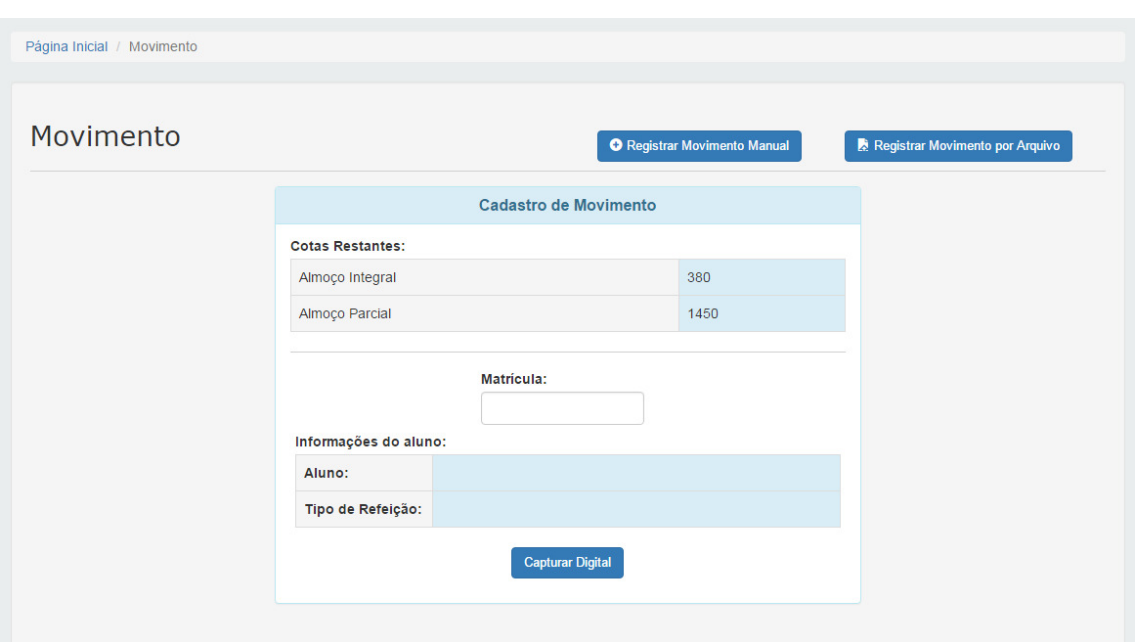

Figura 19. Tela de Movimento

#### 4.1. Registro de Movimento Manual

Na tela de registro de movimento manual (Figura 20) é possível inserir um movimento por vez para qualquer tipo de refeição ativa em qualquer data igual ou inferior ao dia atual. Para efetuar um registro, insira a data selecione a refeição. Automaticamente o sistema irá informar a quantidade de refeições disponíveis. Insira a matrícula do aluno e pressione a tecla "ENTER" ou "TAB". Será exibido o nome e o tipo de benefício do aluno. Após o preenchimento de todos os campos clique em "Registrar Movimento" para efetuar o registro. Caso não existam cotas geradas para este dia, será exiba a mensagem "Refeição indisponível".

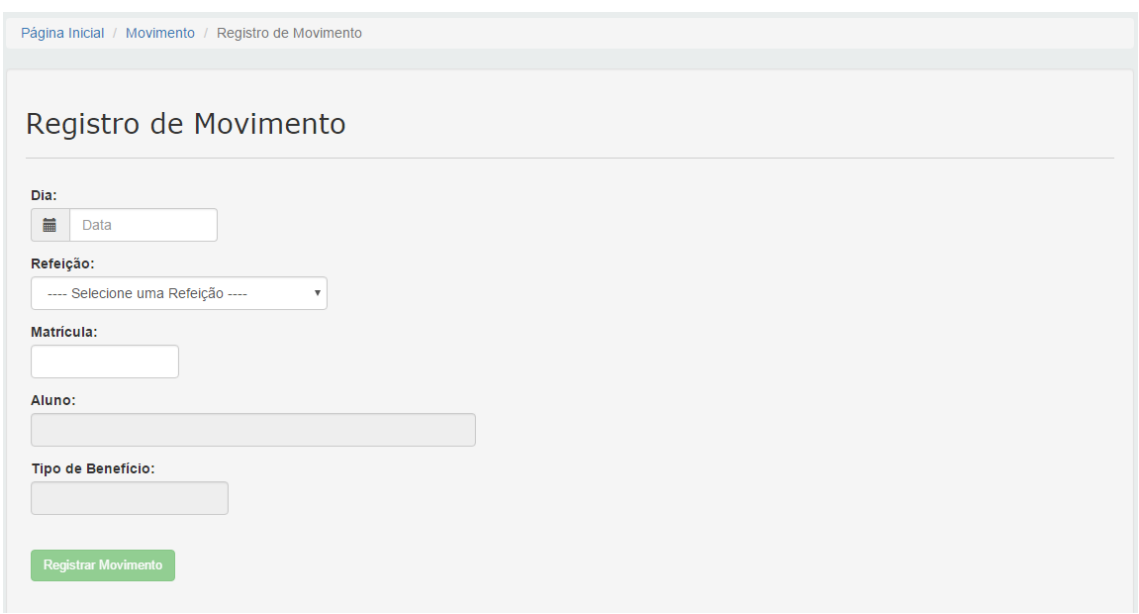

Figura 20. Tela de Registro de Movimento Manual

#### 4.2. Registro de Movimento por Arquivo

Na tela de registro de movimento por arquivo (Figura 21) é possível registrar vários movimentos de uma só vez a partir de um arquivo com extensão .csv separado por ponto e vírgula onde a primeira linha do arquivo corresponde ao cabeçalho e as demais aos valores a serem inseridos. Cada coluna se refere a:

- 1º. Matrícula
- 2º. ID da Refeição
- 3º. ID do Tipo de Benefício do aluno
- 4º. Data do movimento

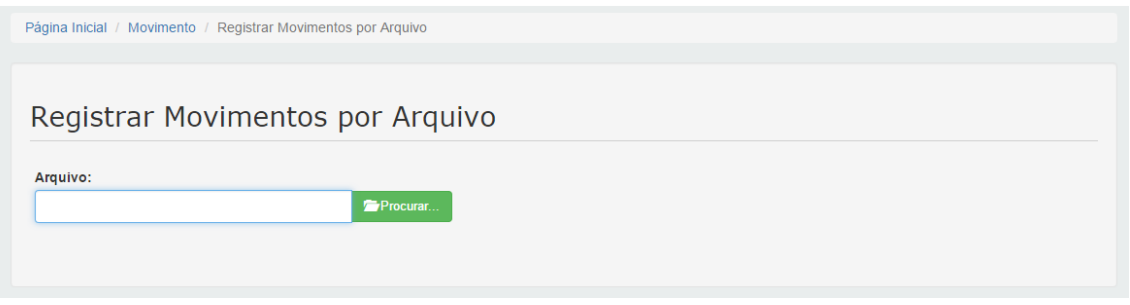

Figura 21. Tela de Registro de Movimento por Arquivo

Os ID's das refeições e dos tipos de benefícios pode ser consultados no menu CONFIGURAÇÕES -> REFEIÇÕES e CONFIGURAÇÕES -> TIPOS DE

BENEFÍCIO, respectivamente. A (Figura 22) mostra um exemplo de um arquivo .csv contendo registros de movimentos a serem inseridos.

MATRICULA;ID REFEICAO;ID TIPO DE BENEFICIO;DATA DO MOVIMENTO; 091111920;1;1;13/01/2016; 091111780;4;2;13/01/2016; 091111620;3;1;13/01/2016;

Figura 22. Exemplo de um arquivo .csv contendo registros de movimento

OBS: data do movimento deverá ser inserida no formato dd/mm/aaaa.

Para registrar os movimentos, selecione o arquivo e clique em "Enviar". Após tentar inserir os registros, o sistema irá exibir na tela os resultados de cada linha do arquivo.

## 5. Movimento Sem Cotas

O módulo de movimento sem cotas (Figura 23) é responsável por registrar movimentos de refeições que não possuem nenhuma relação com UEFS e deve ser utilizado apenas para registro de refeições vendidas pelo restaurante de forma independente. Desta forma, é possível registrar movimento de qualquer refeição cadastrada no sistema em qualquer horário bastando apenas informar a refeição que se deseja registrar.

Só é possível registrar um movimento sem cotas de uma refeição sem cotas. Para cadastrar refeições sem cotas acesse CONFIGURAÇÕES -> REFEIÇÕES SEM COTAS -> NOVA REFEIÇÃO.

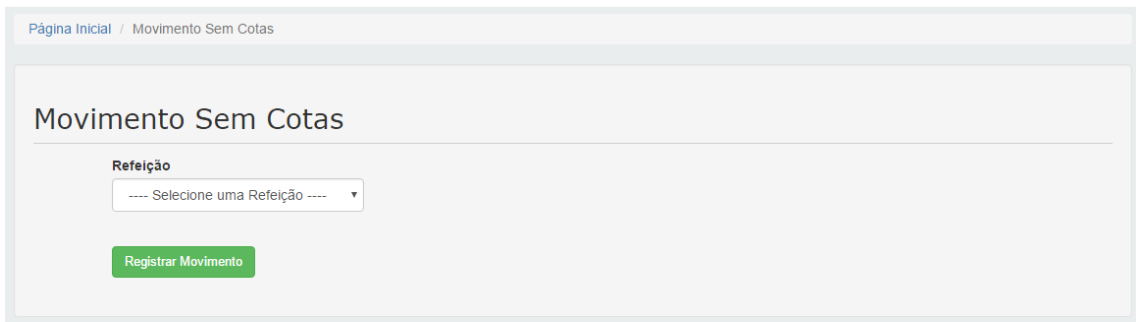

Figura 23. Tela de Movimento Sem Cotas

# 6. Relatórios

O módulo de Relatórios é responsável pela geração de relatórios de movimento, movimento sem cotas e alunos. Os relatórios gerados são visualizados na tela e disponíveis para download no formato .pdf.

#### 6.1. Relatório de Movimento

Na geração de relatório de movimento é possível inserir os filtros de matrícula do aluno, data em que os registros foram feitos, refeições, modo como o registro foi feito (catraca ou registro manual através de formulário) e usuário que efetuou os movimentos. Caso nenhum dos filtros sejam aplicados, o sistema irá retornar todos os movimentos cadastrados na base de dados.

Após a geração do relatório de movimento é possível visualizar o resumo e o resumo detalhado dos movimentos.

- Resumo: exibe o valor total dos alunos, o valor total da UEFS e a quantidade total de registros por refeição;
- Resumo detalhado: exibe o valor total dos alunos, o valor total da UEFS e a quantidade total de registros por refeição e por dia;

#### 6.2. Relatório de Movimento Sem Cotas

O relatório de movimento sem cotas exibirá os registros de refeições que não possuem nenhum vinculo com a UEFS. Na geração de relatório de movimento sem cotas é possível inserir os filtros de data em que os registros foram feitos, refeições e usuário que efetuou os movimentos. Assim como no relatório de movimento é possível visualizar o resumo e o resumo detalhado dos movimentos.

#### 6.3. Relatório de Alunos

O relatório de alunos irá exibir todos os alunos cadastrados na base de dados do bandejão. É possível inserir os filtros de data de cadastro do aluno, situação na base de dados do bandejão, situação na base de dados da UEFS, tipo de benefício e tipo de aluno.

Situação no Bandejão – o aluno pode ser inativado pelos gestores do bandejão por algum motivo extraordinário .

Situação na UEFS – é feita de forma automática de acordo com o retorno da visão aluno. Não pode ser alterada.

Se uma dessas situações estiverem inativas o aluno não tem acesso ao Bandejao.